## **Bulk Copy Data Between Columns**

1. In the area of interest (e.g., Requests, Projects) choose to Create a personal view.

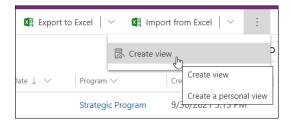

2. In the personal view configuration screen click Edit Columns.

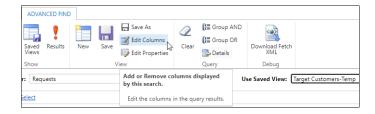

3. Choose the relevant Record Type and add the two columns required for the data transfer.

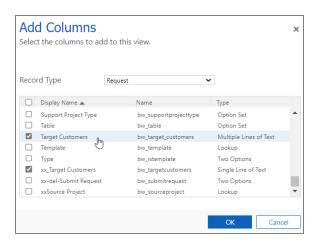

- 4. Click OK and save and close the view.
- 5. Switch to your new personal view.
- 6. Click Open in Excel Online.

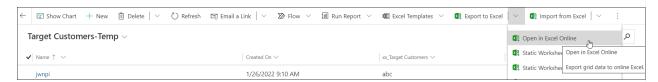

- 7. In Excel copy the data from one column to the other as you would typically do in a spreadsheet.
- 8. Save the Excel file, click Track Progress, wait for the Excel Online import process to complete and

- close the import screen.
- 9. Return to your custom view, refresh the screen and confirm that the column data has been successfully copied into the other column.